# **Integrating Zapier with Pure Workflow**

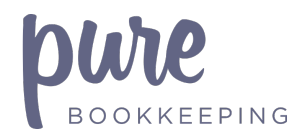

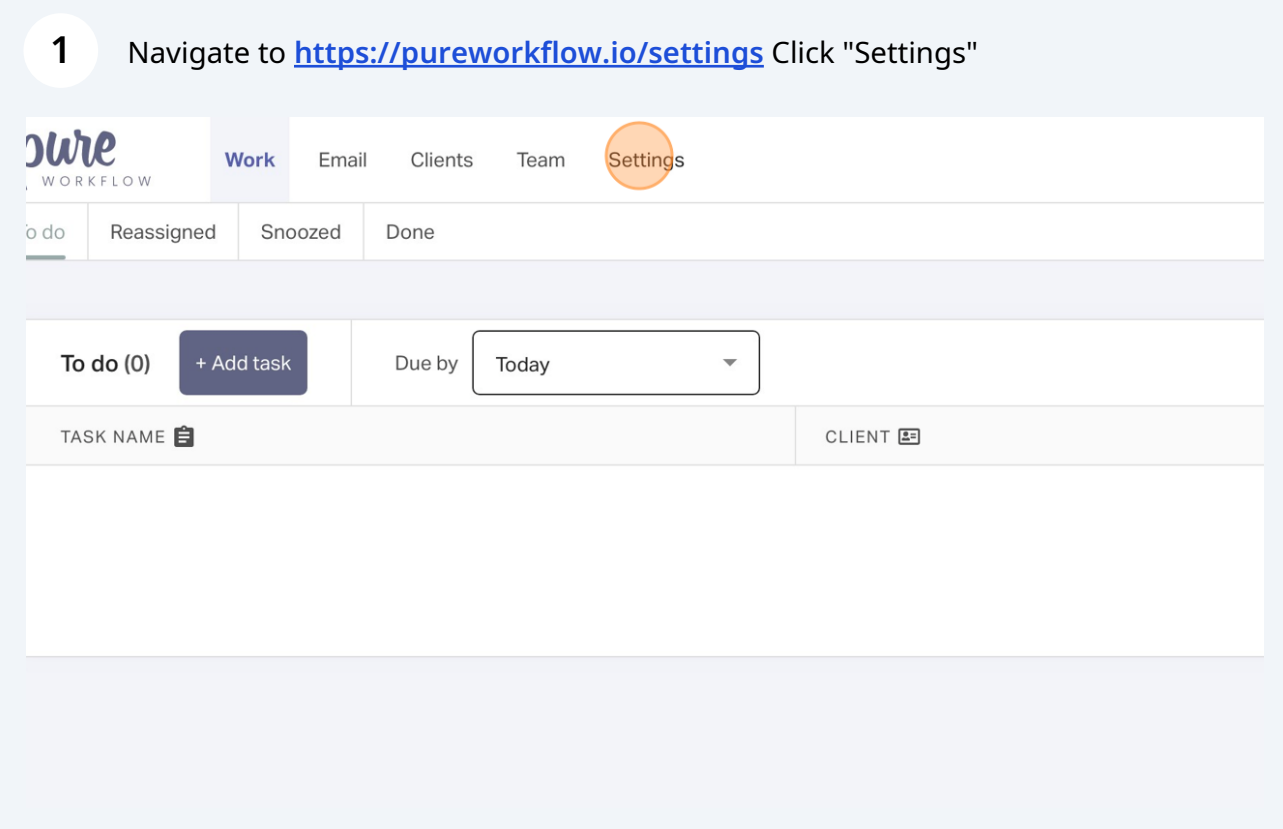

## Click "Integrations" **<https://pureworkflow.io/settings/integrations>**

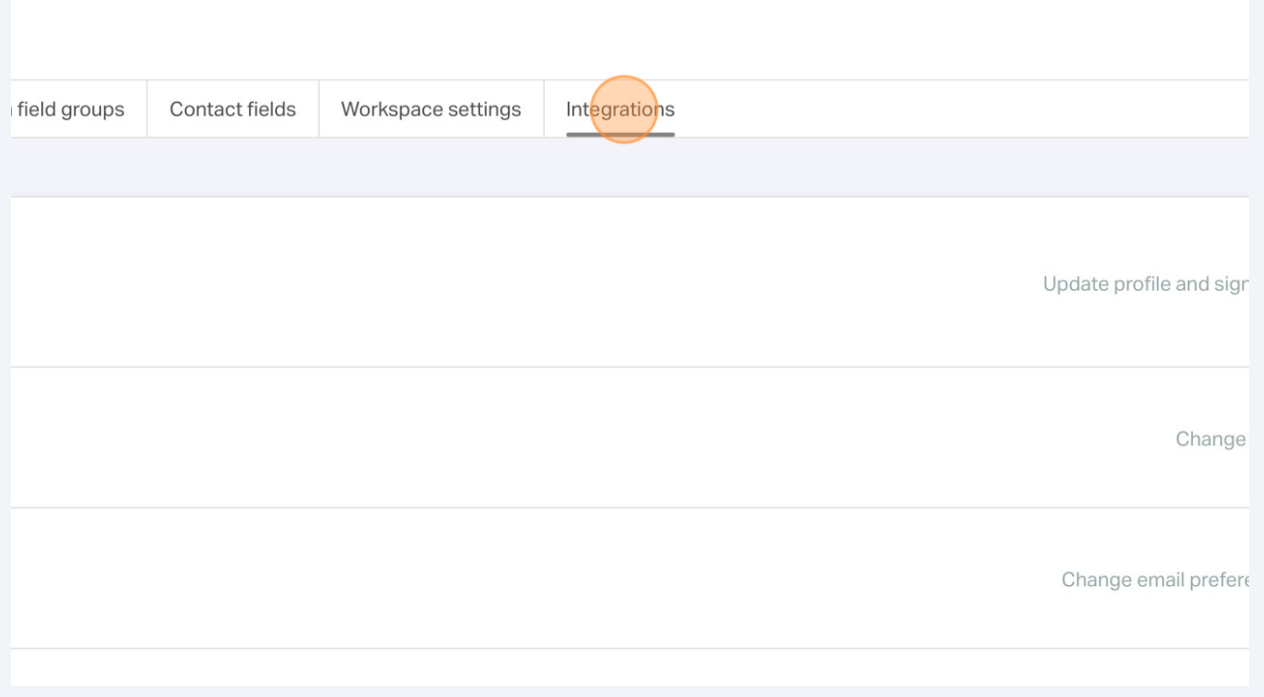

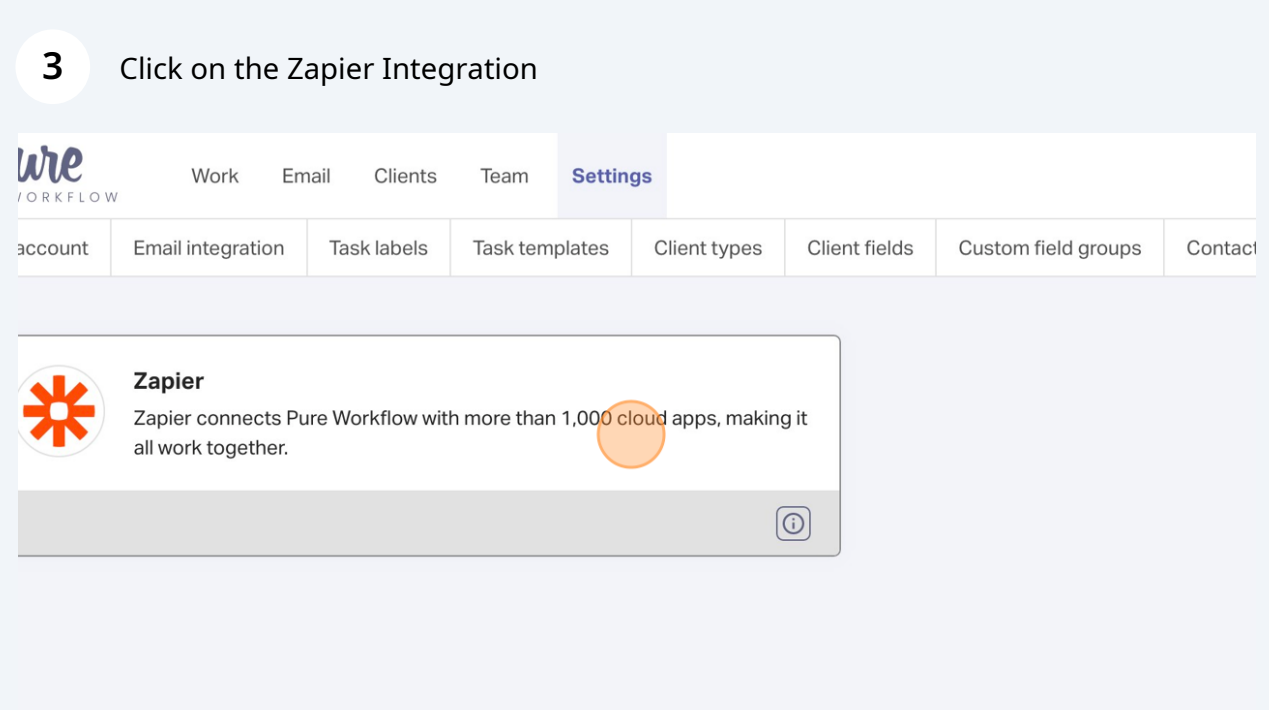

#### **4** Click "Browse Pure Workflow automations for Zapier"

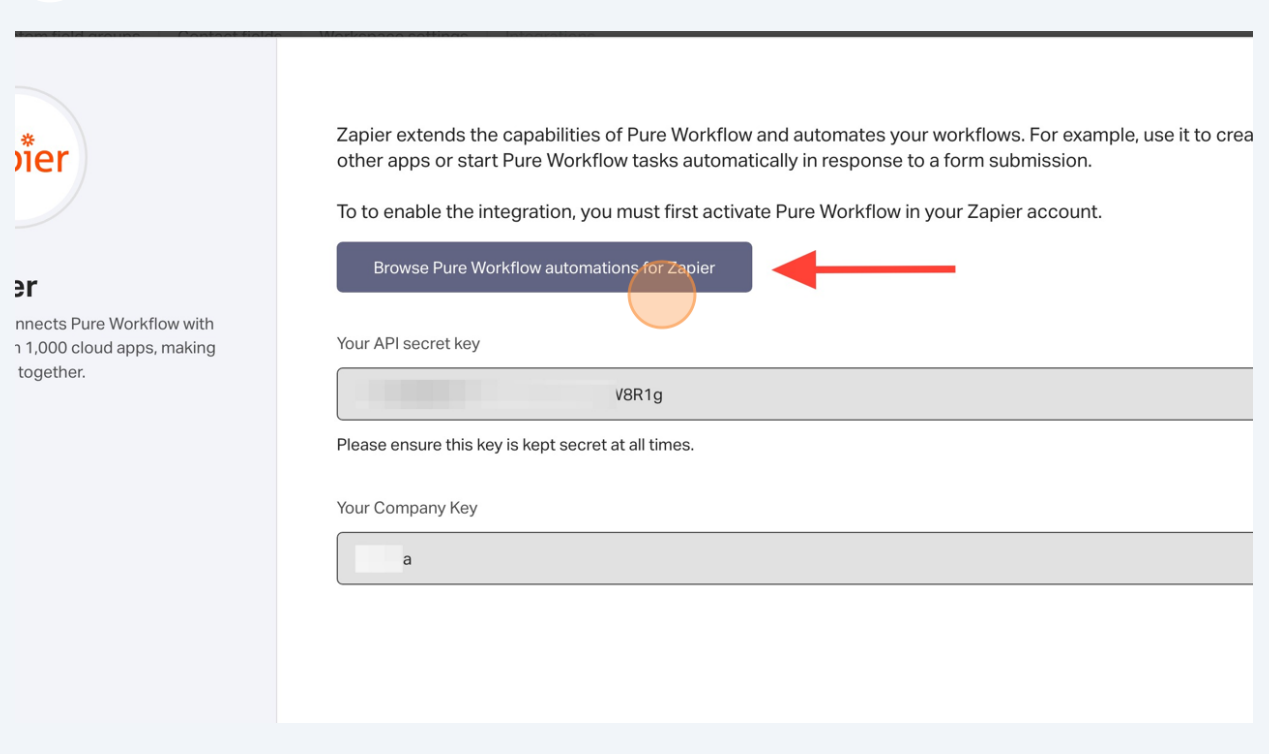

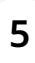

#### **5** Click "Accept Invite & Build a Zap"

is practice management for accountants and mprove visibility, collaboration and automation for your  $\dot{\mathsf{s}}$ .

The Pure Workflow team invites you to test their Zapier integrat before it's available for everyone. Neat! Accept the invite and bu with Pure Workflow to get started.

If you know and trust the developers behind this email address, this invitation should be safe to accept. This app has not been r or approved by Zapier for functionality or security.

Accept Invite & Build a Zap

#### appens Next?

invitation gives you access to an early Beta version of Pure Workflow Zapier, before ublicly. To test it out, you'll be building an automated workflow (a Zap) with Pure  $\sim$  Zapier oditor. The editor was made for de-it-veurealf automation so you can se

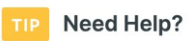

This integration is built and maint by Pure Workflow so if you need cunnart ar want to cond along co

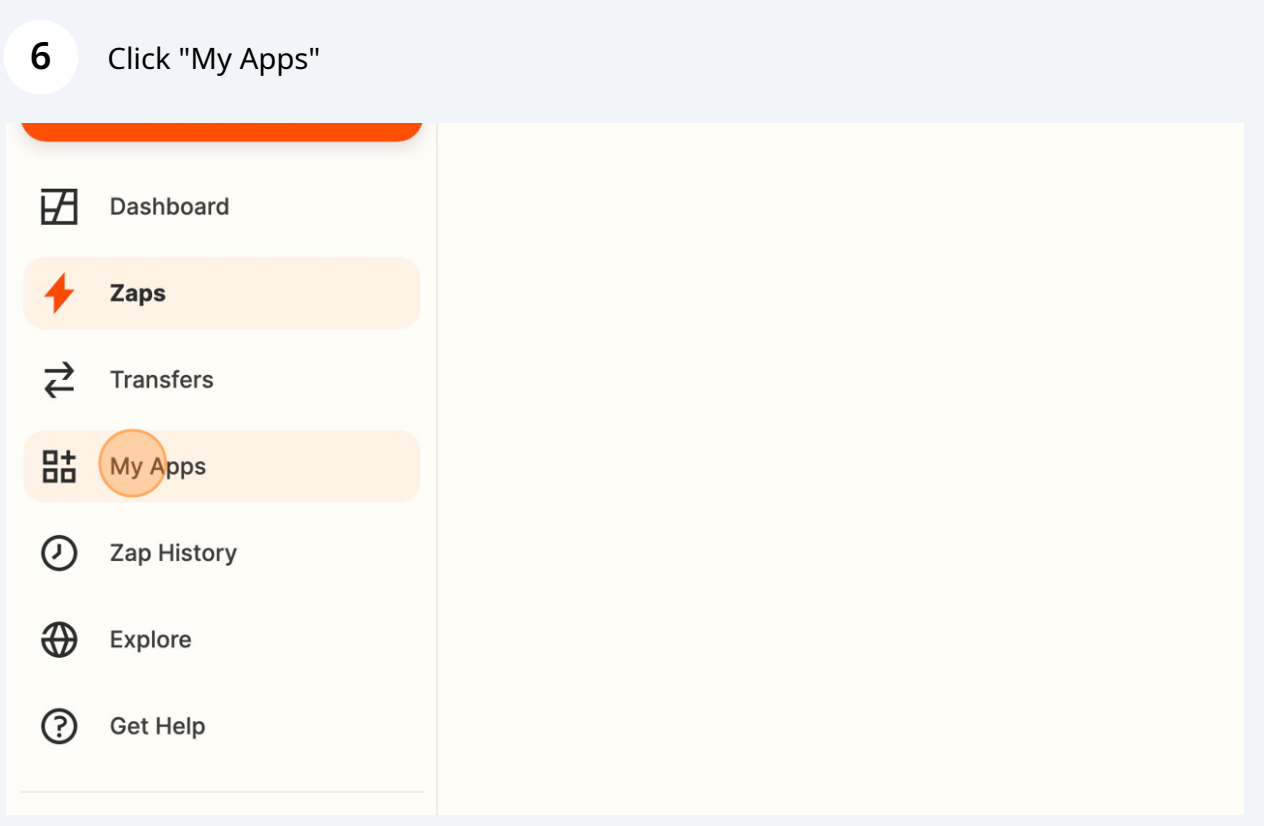

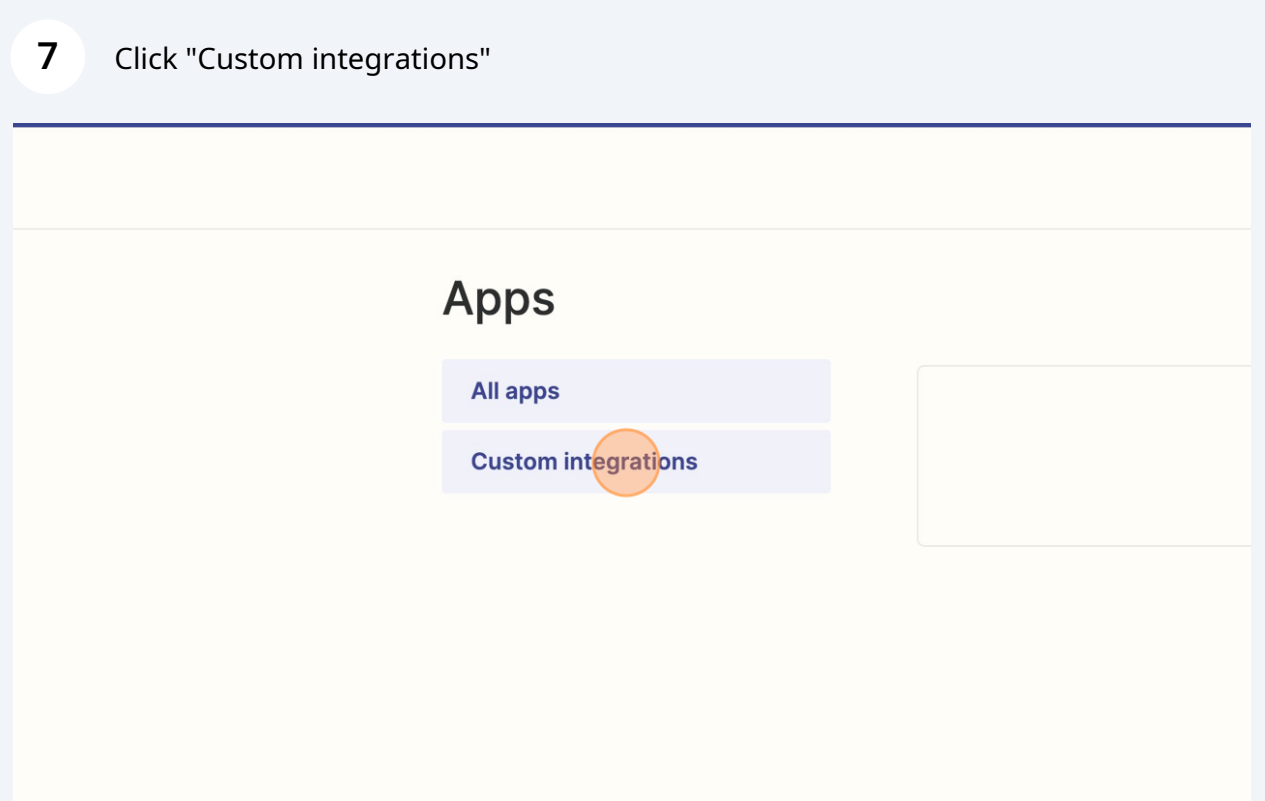

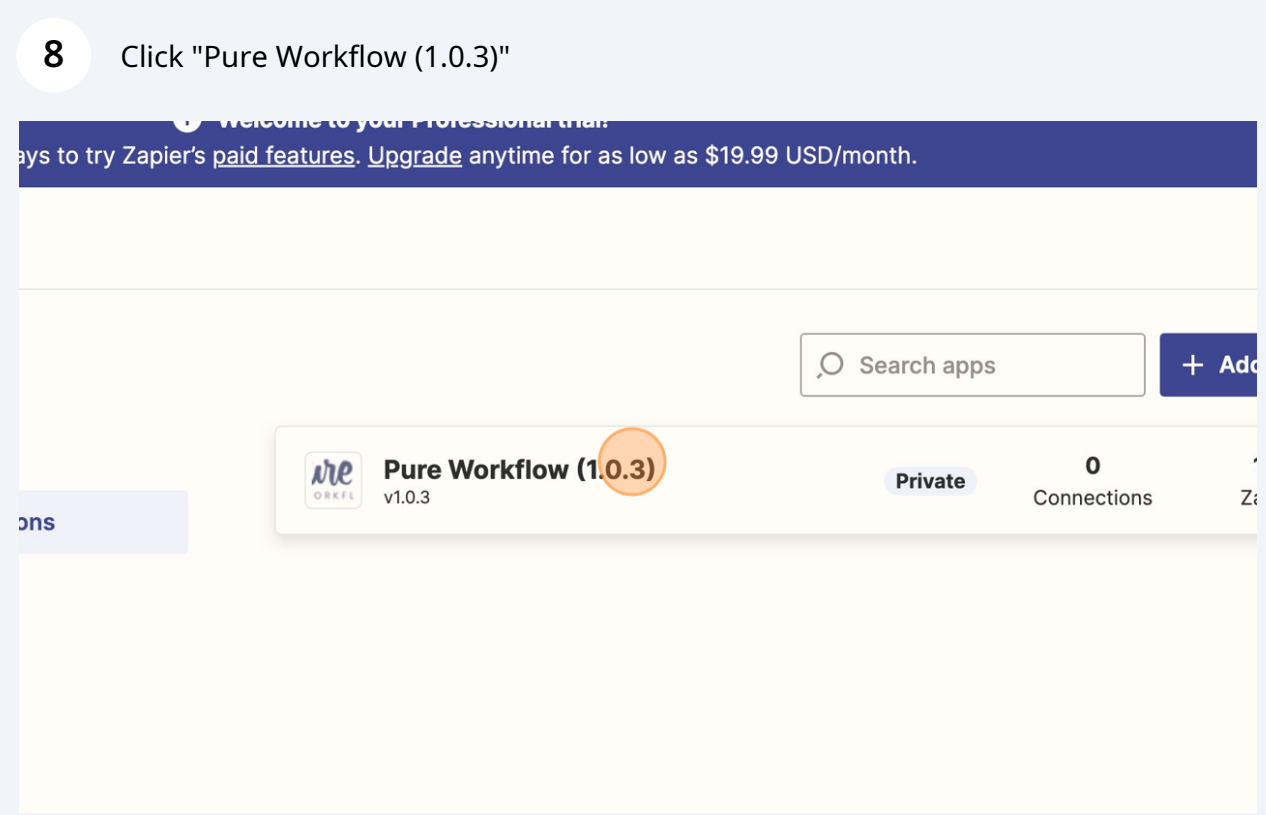

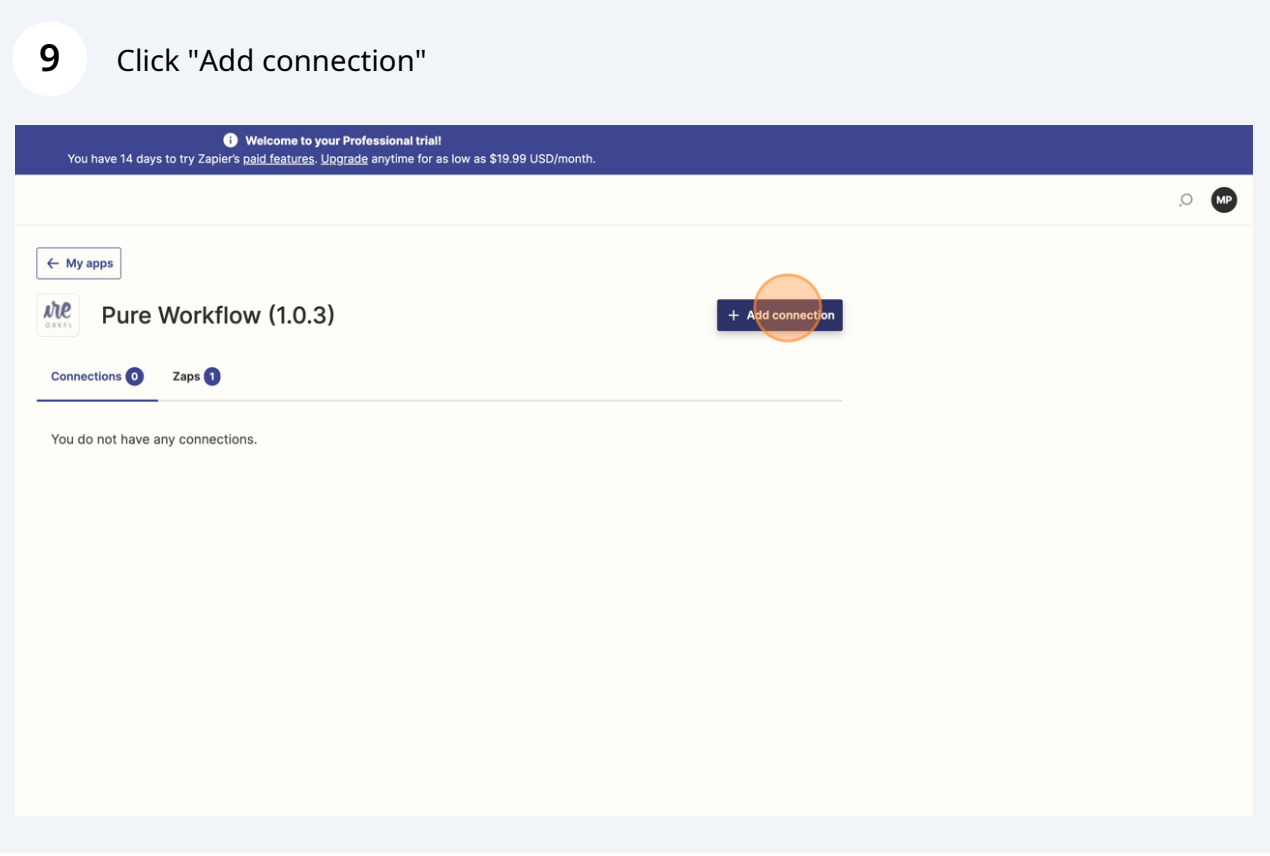

#### **10** Copy "API Secret Key" and "Your Company Key"

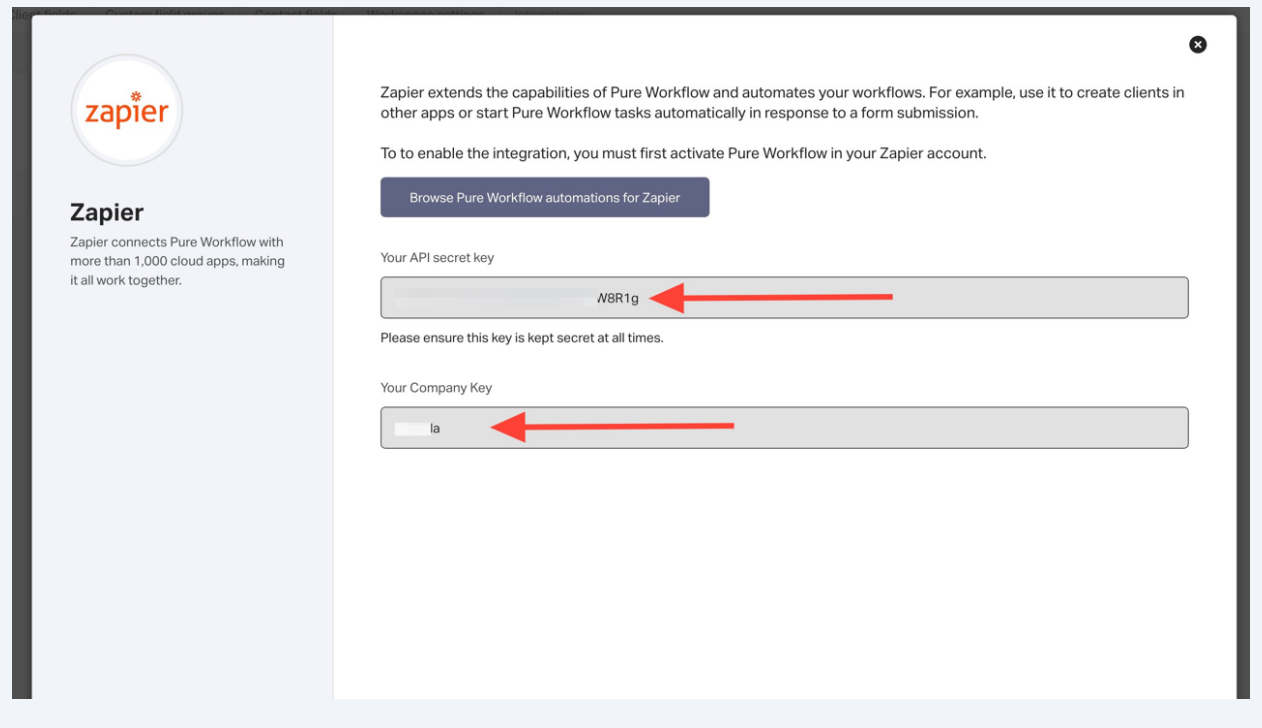

**11** Paste "API Secret Key" and "Your Company Key"

## **Allow Zapier to access your Pure** Workflow (1.0.3) Account?

#### **API Key (required)**

Check the settings page on Pure Workflow. You will see a field called API Key. Copy its value here.

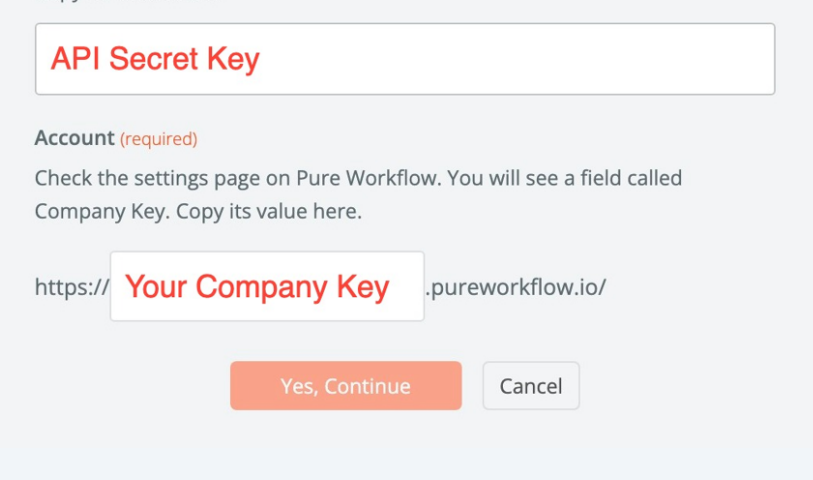

Navigate to **<https://zapier.com/app/dashboard>**

Navigate to **<https://zapier.com/app/connections/google-contacts?hl=33385472>**

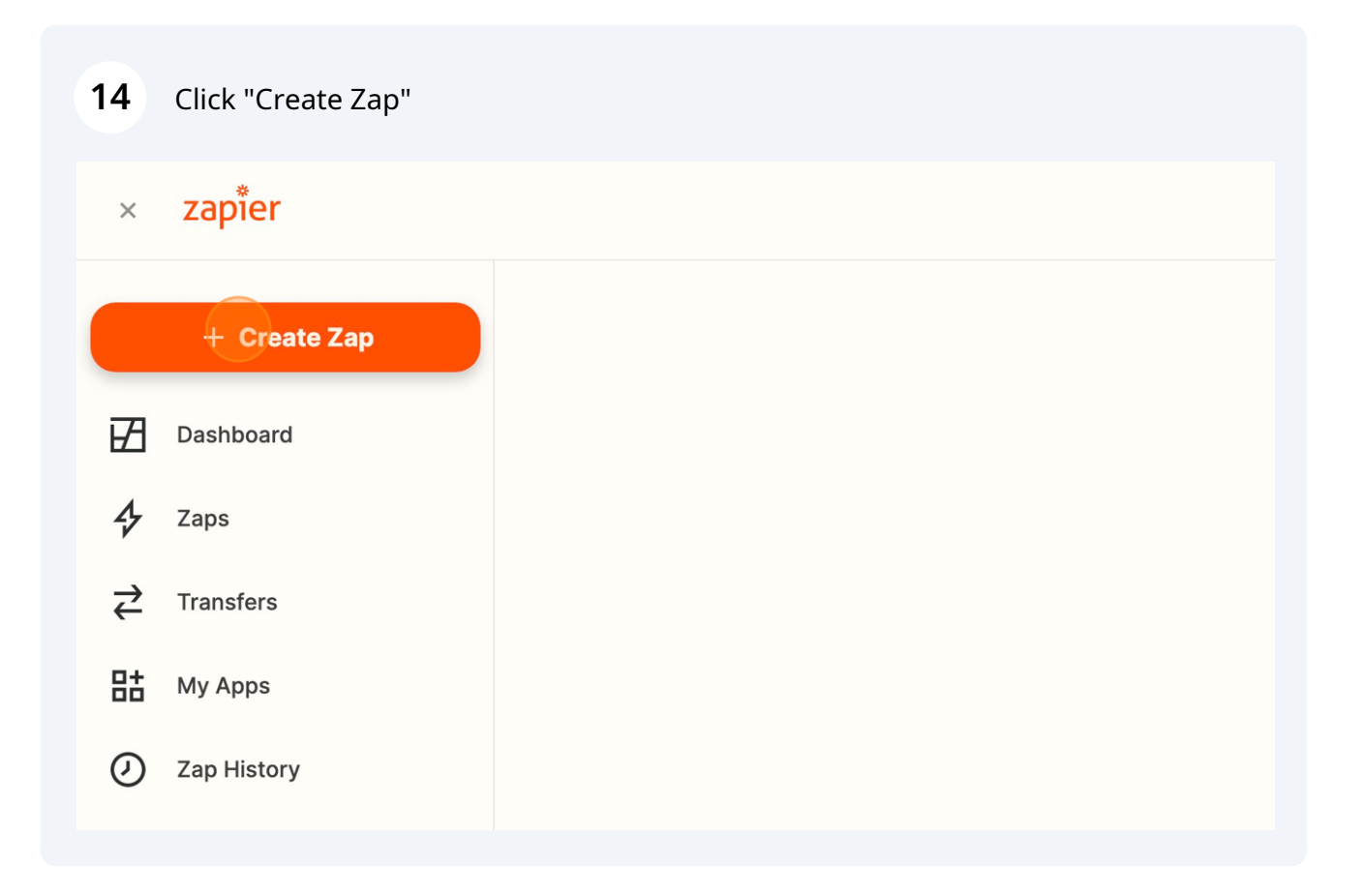

Type "google"

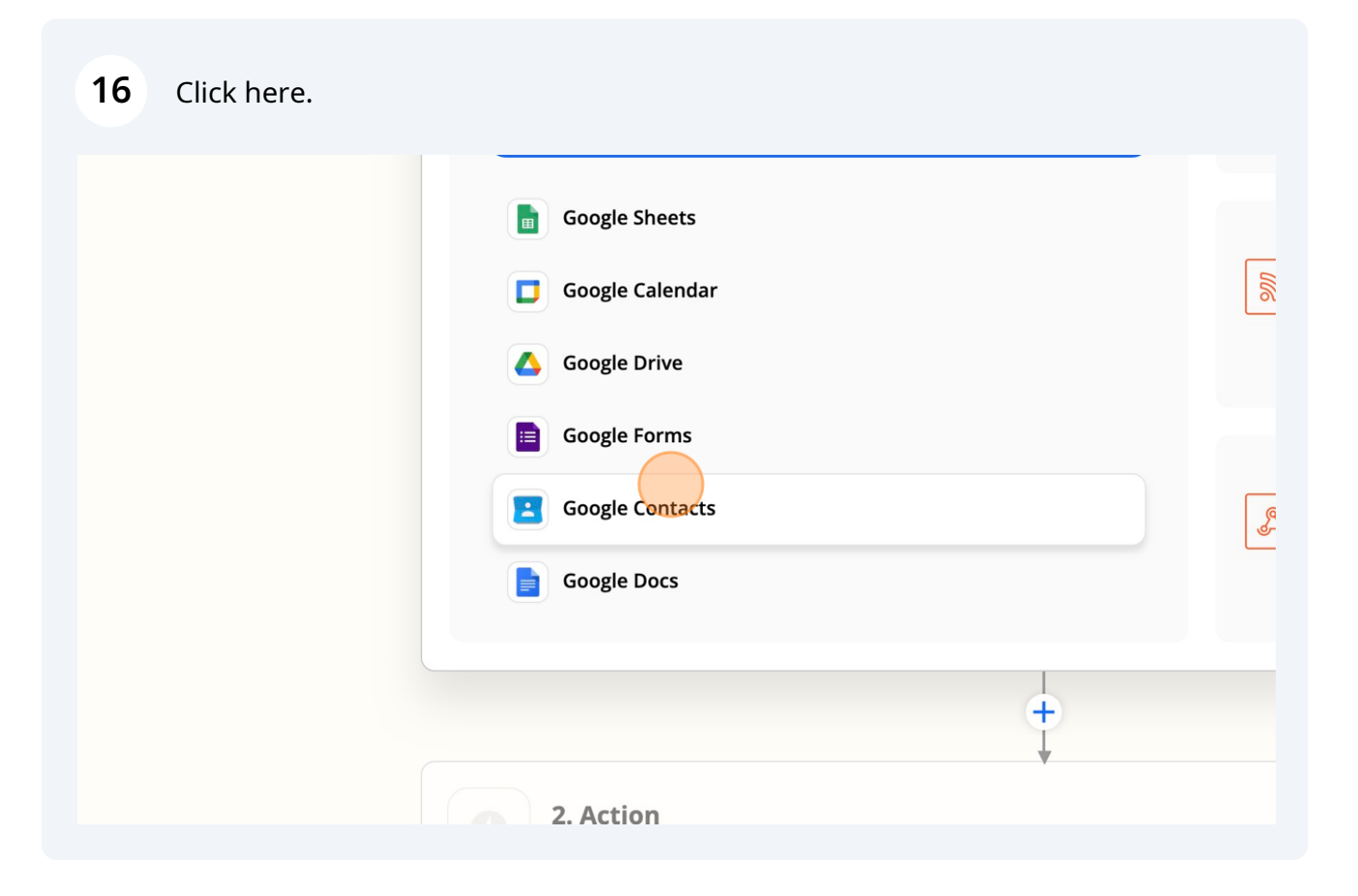

### Click the "Choose an event" field.

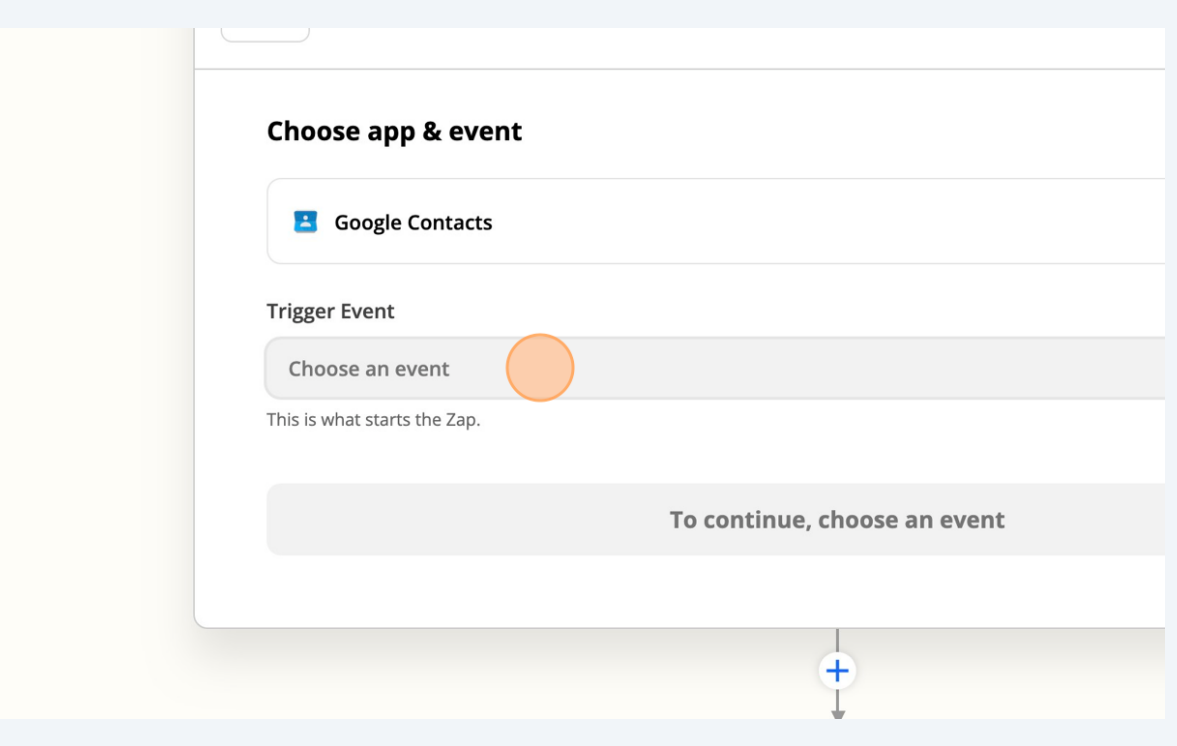

#### **18** Click "New or Updated Contact"

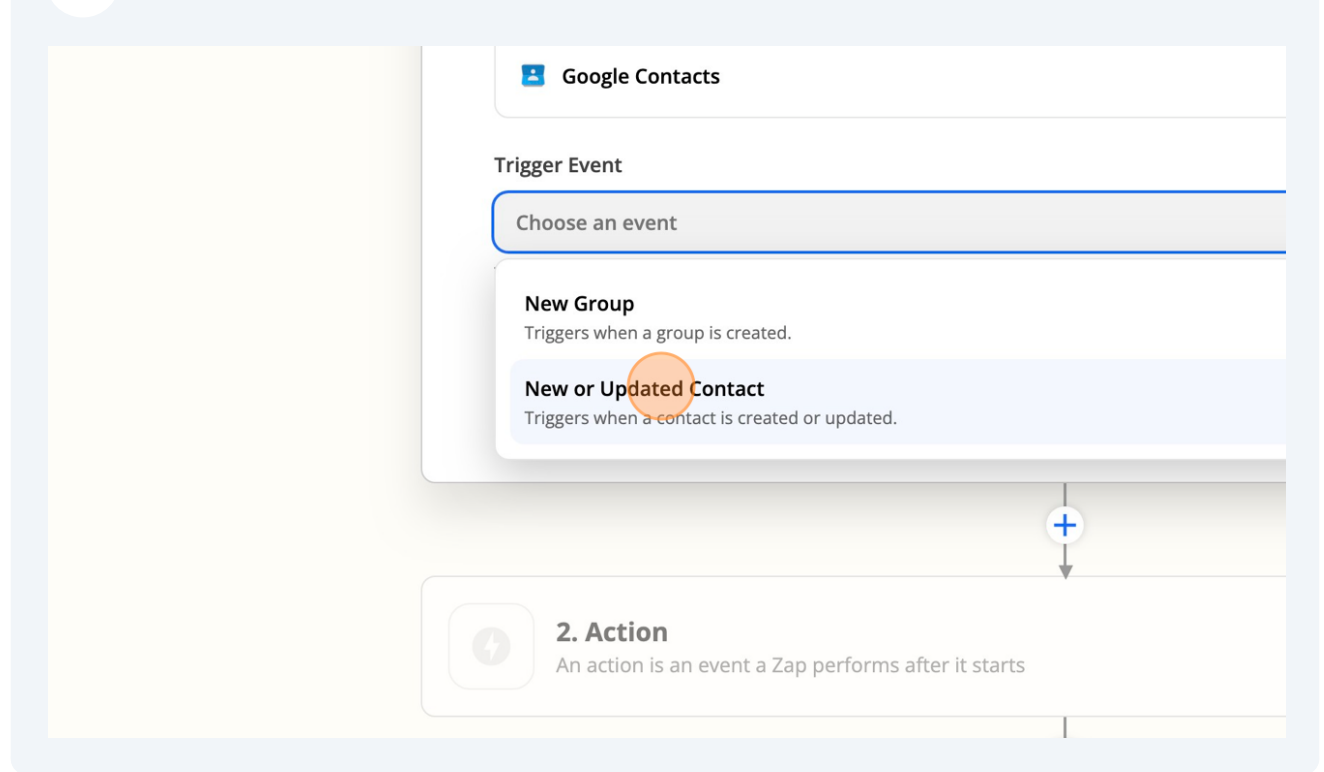

## **19** Click "Continue"**B** Google Contacts **Change Trigger Event** (required)  $\frac{\Delta}{2}$ New or Updated Contact This is what starts the Zap. Continue  $\hat{+}$ 2. Action An action is an event a Zap performs after it starts I

Click "Choose an account…"

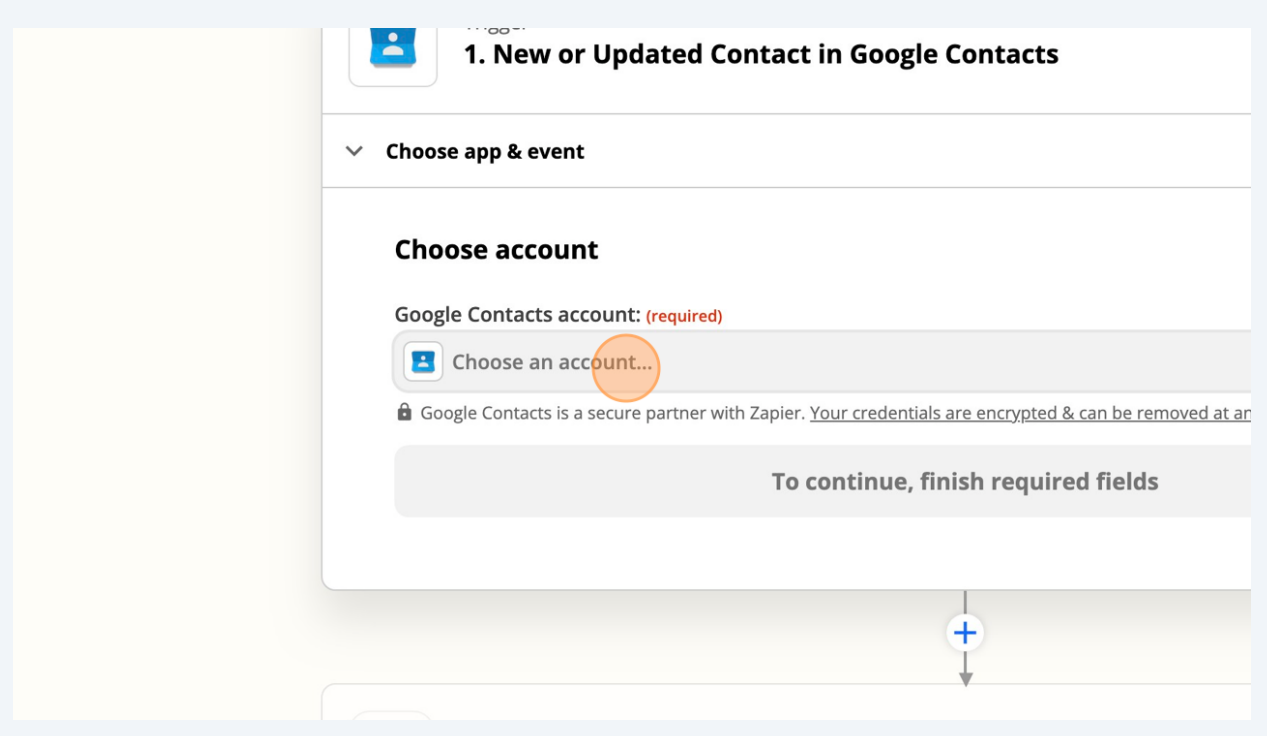

## Click "Google Contacts **[michael@purebk.com](mailto:michael@purebk.com)**"

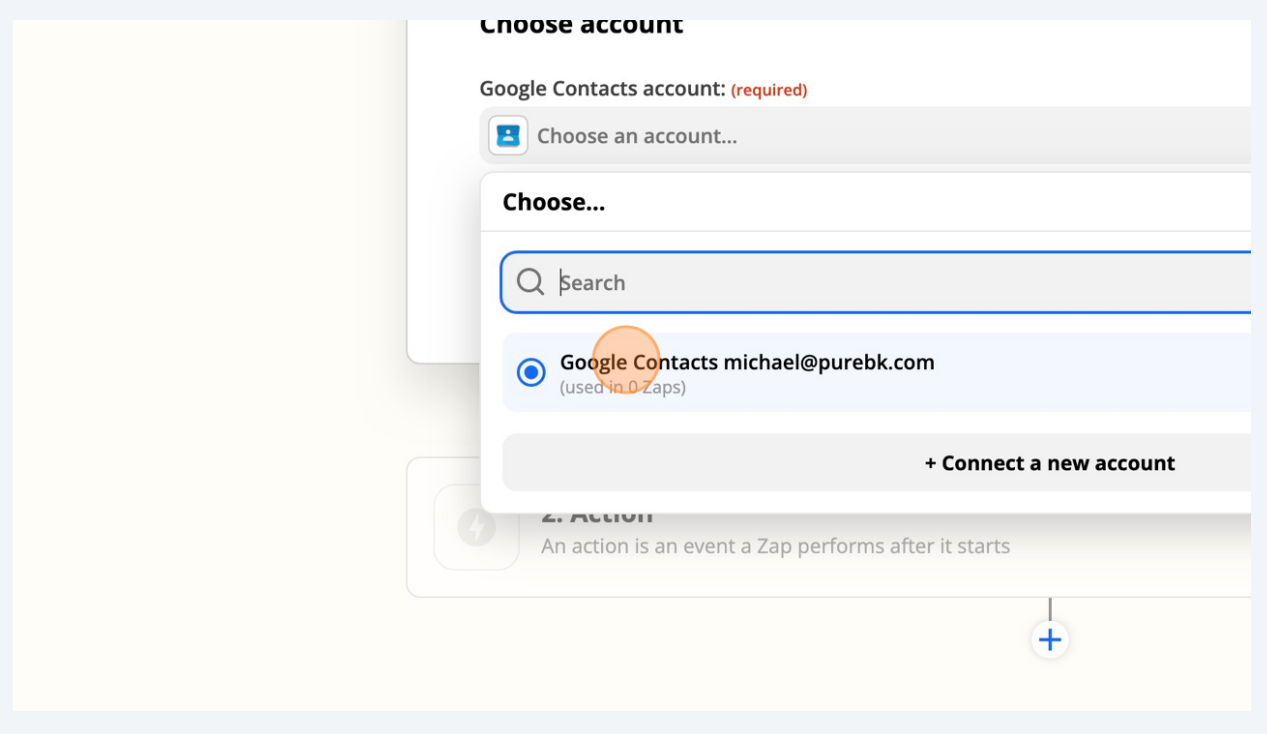

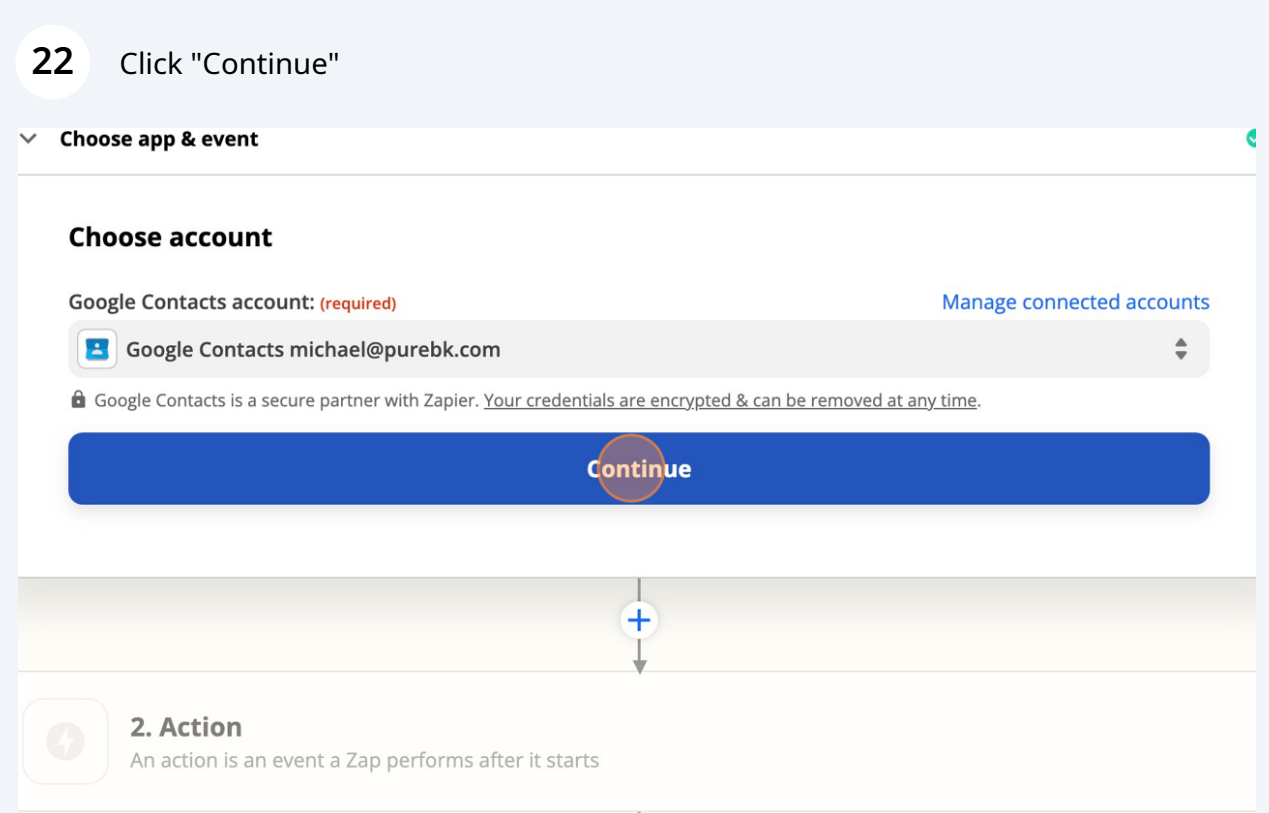

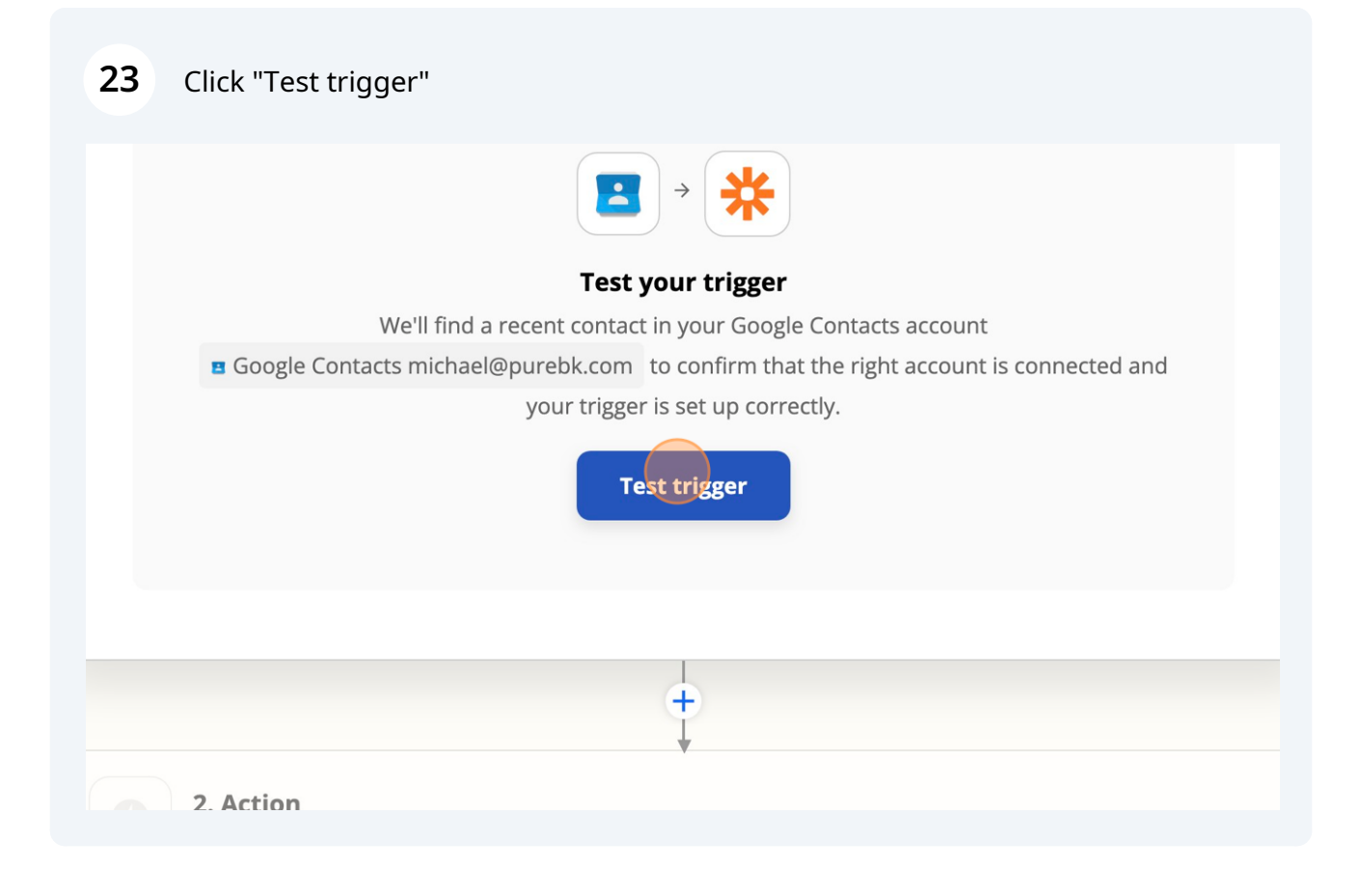

### Click "Continue"

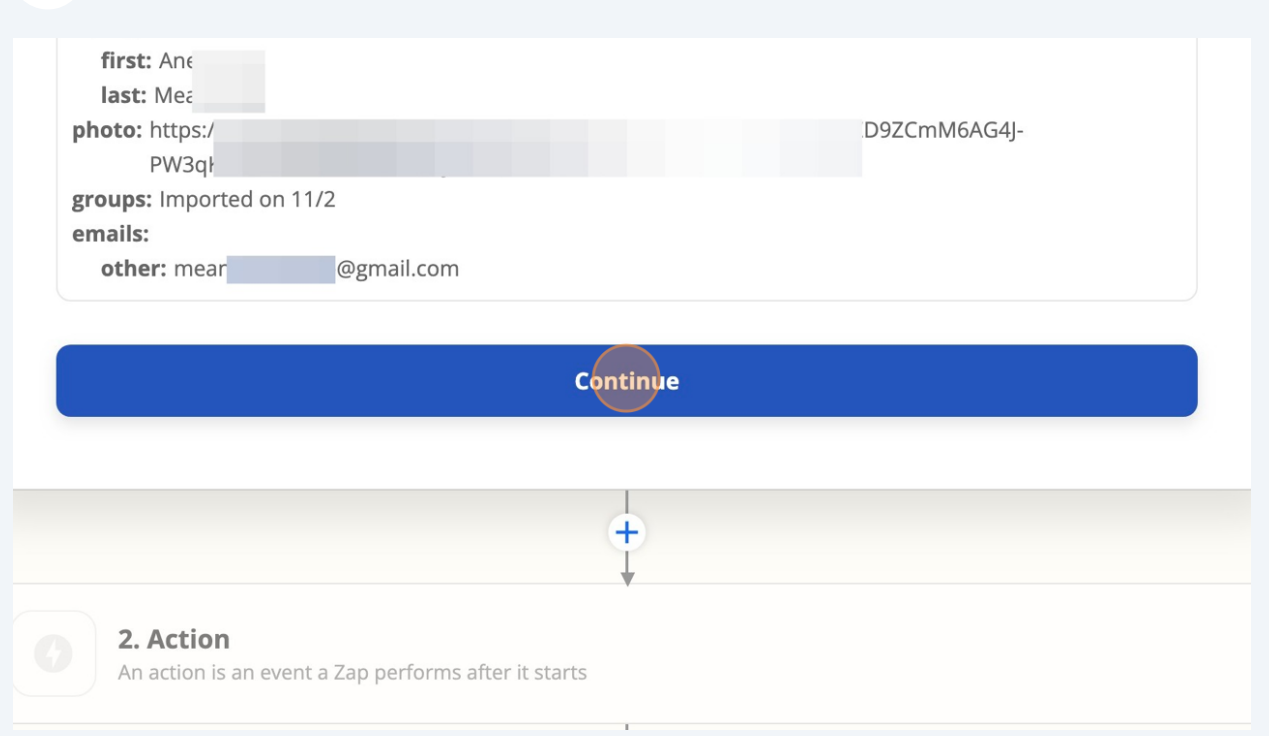

Type "pure workflow"

## Click "Pure Workflow (1.0.3)"

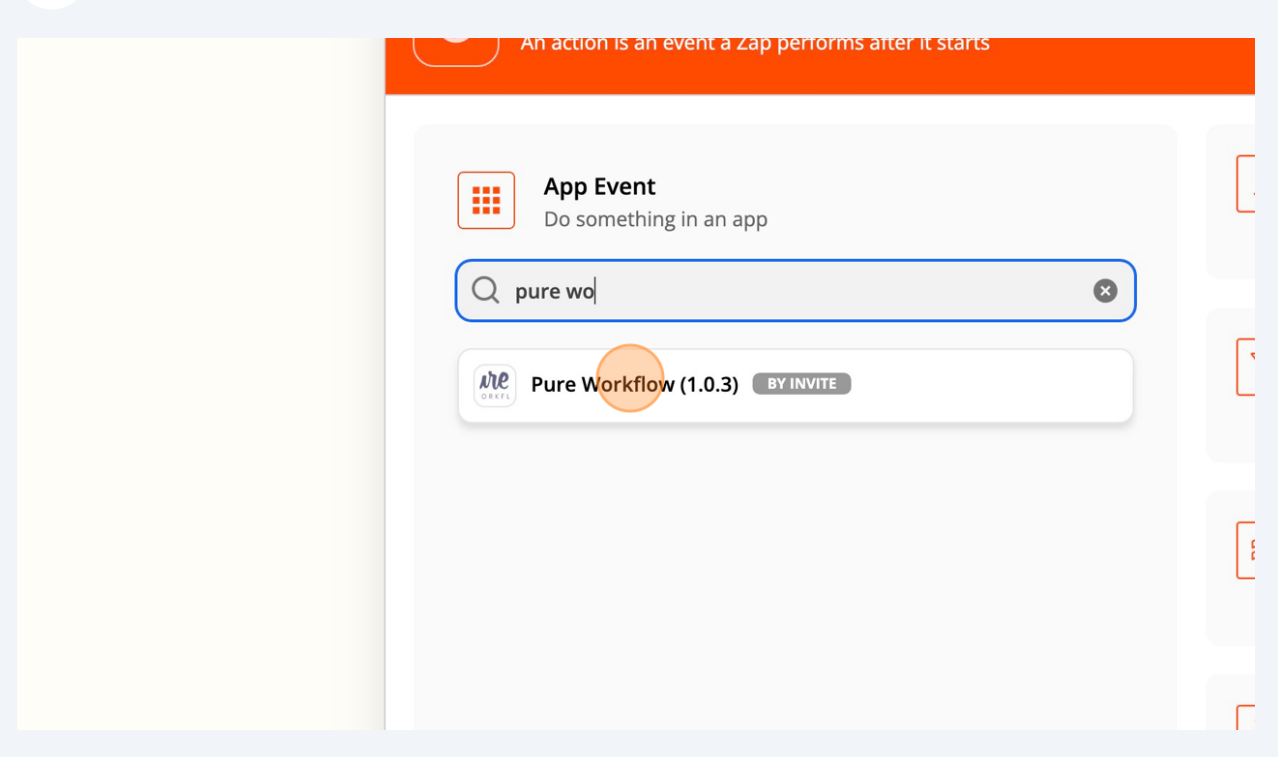

### Click the "Choose an event" field.

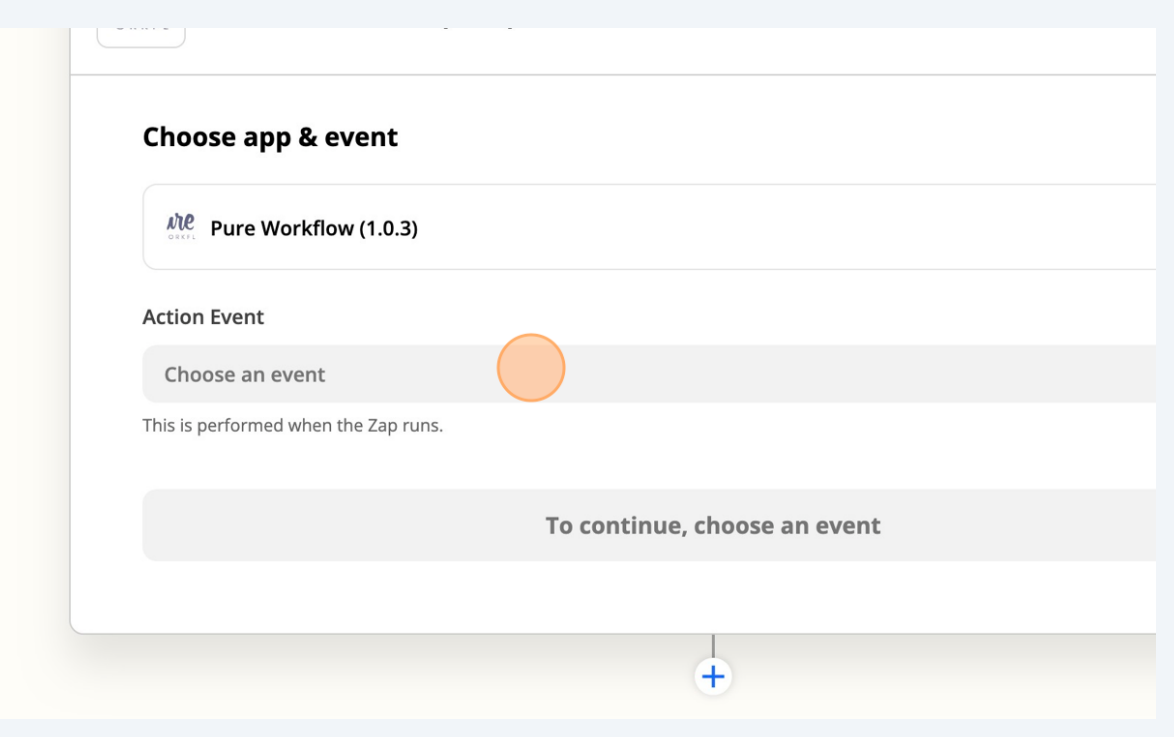

 Click "Create or update a client, based on the Client ID or the client's name already existing."

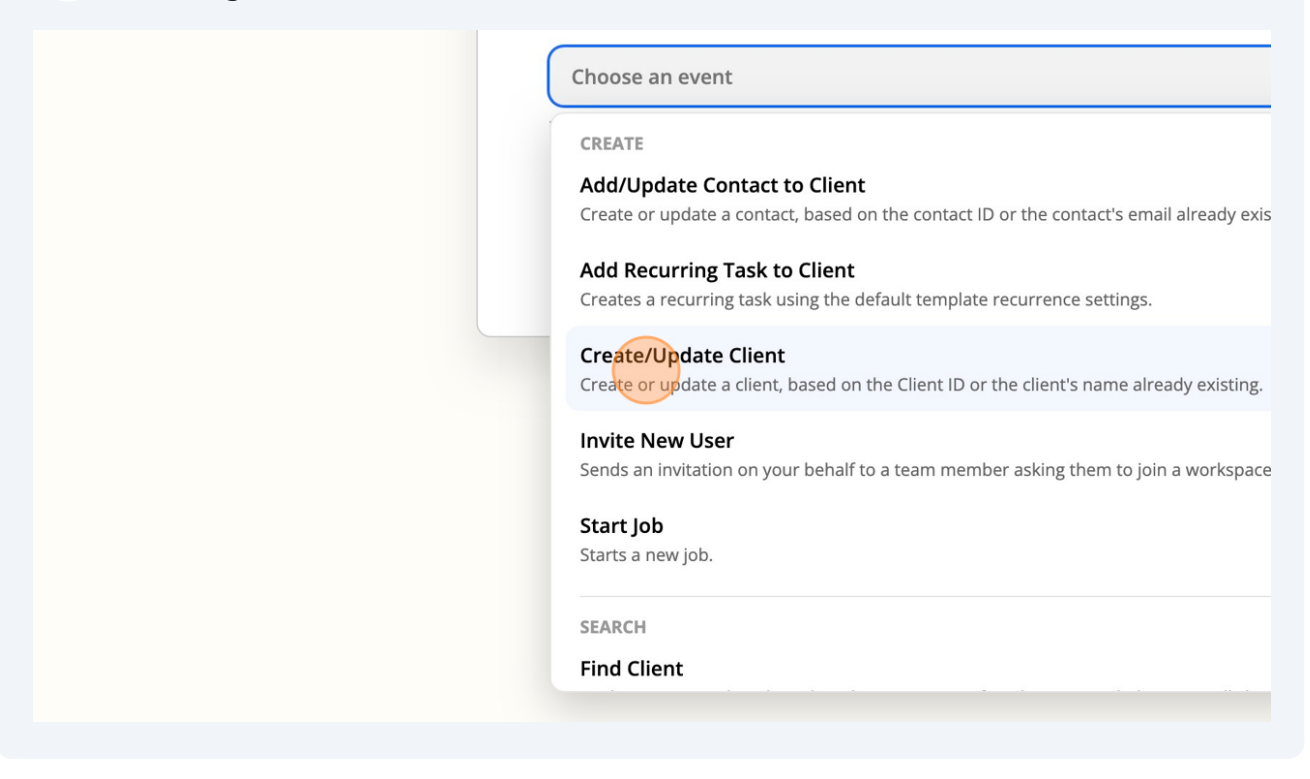

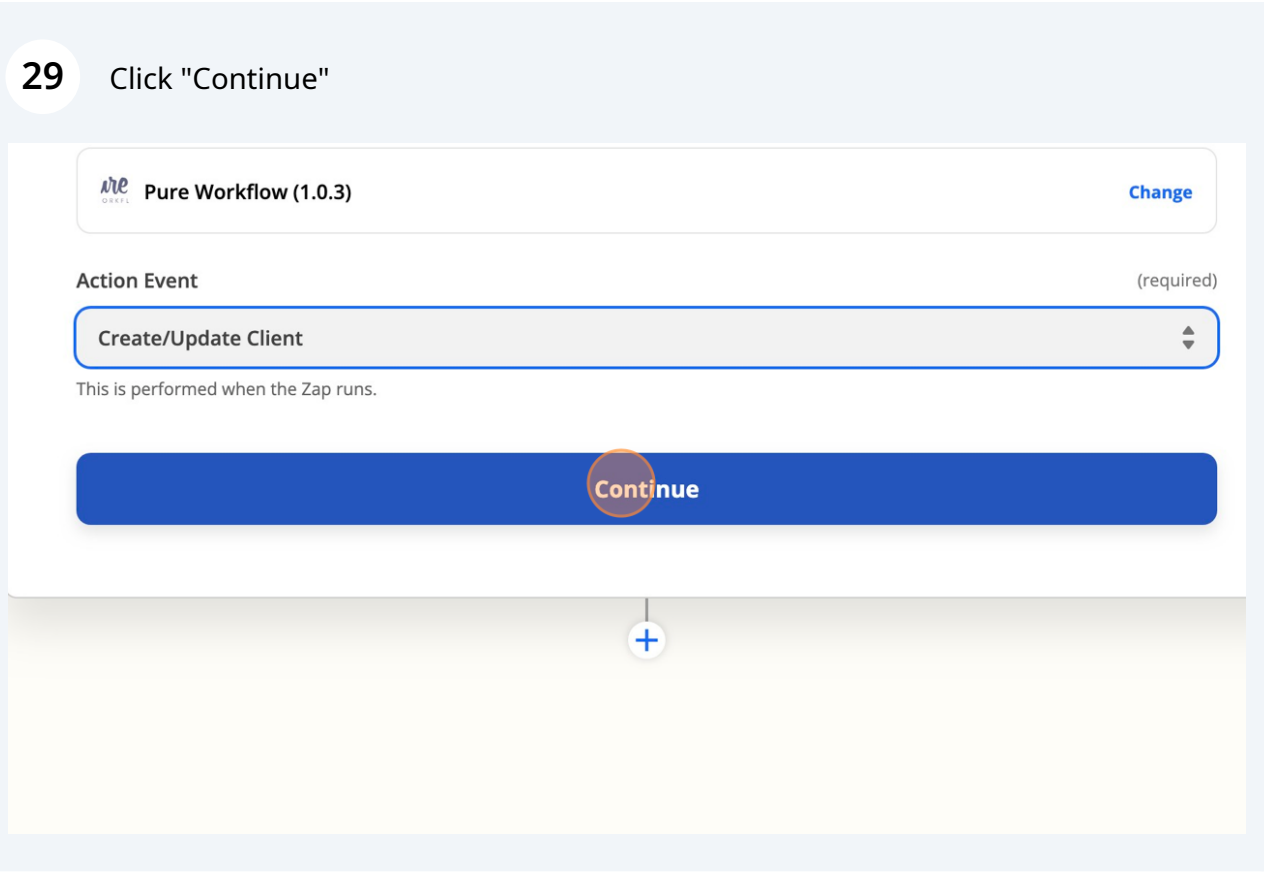

### Click "Choose an account…"

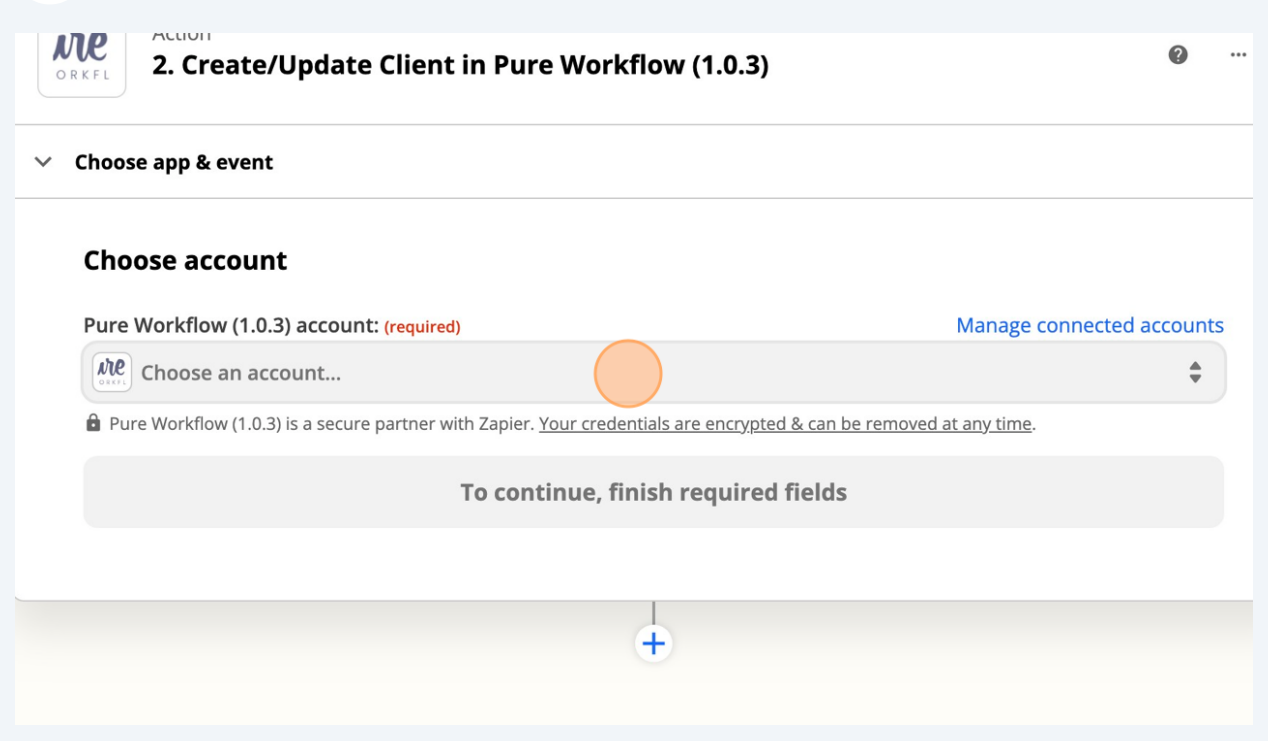

## Select Pure Workflow App

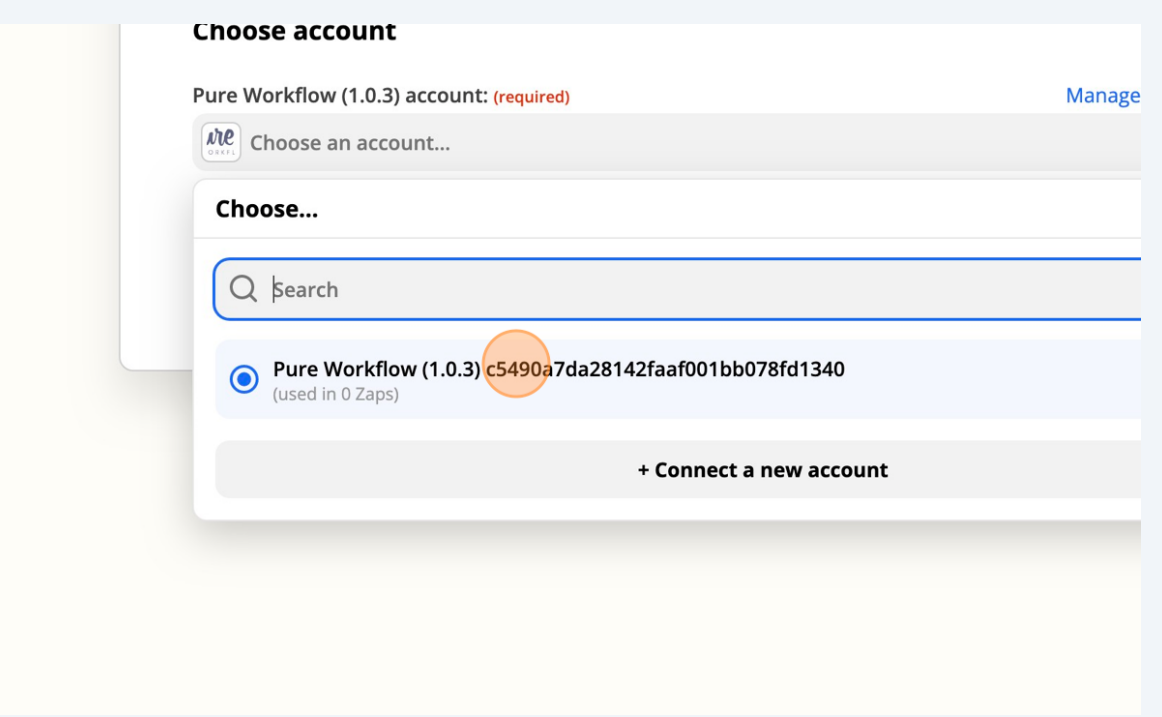

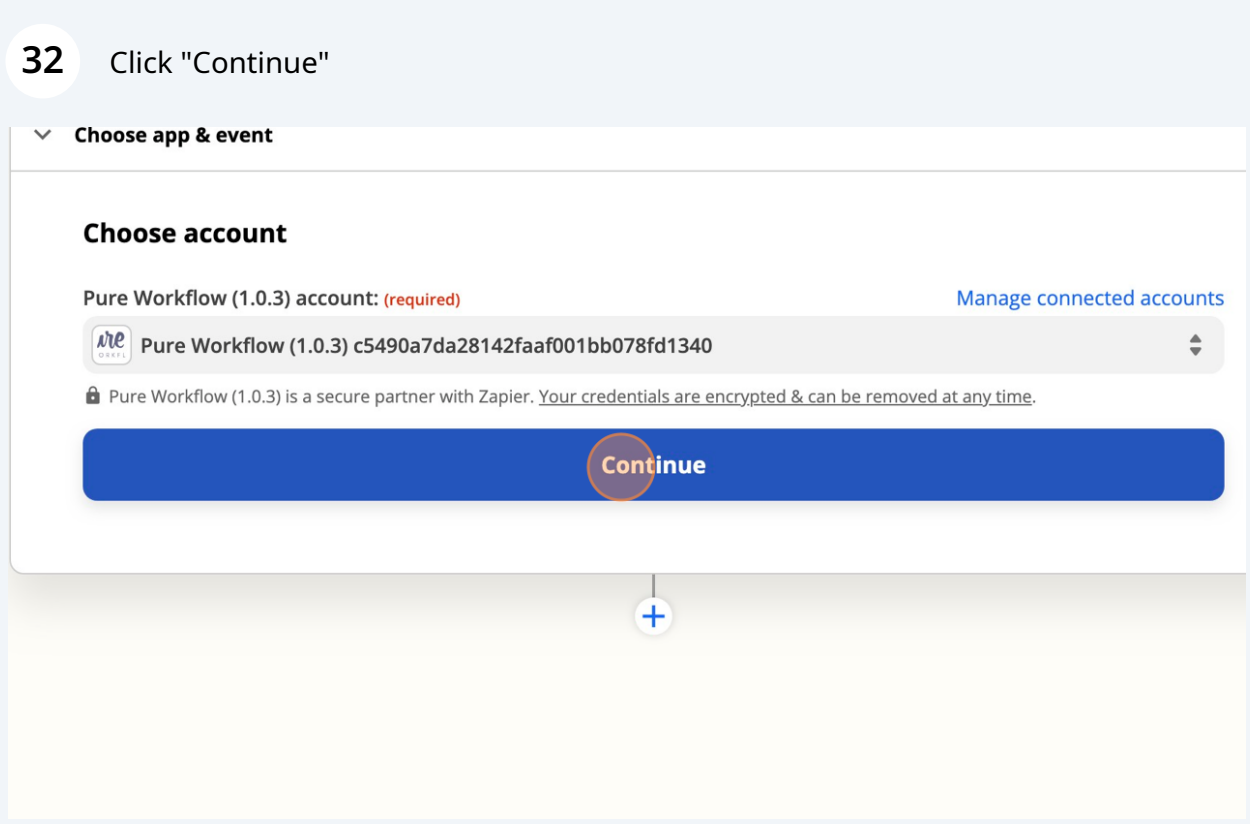

## Map the fields that you wish to integration. Some will be required and must be completed.

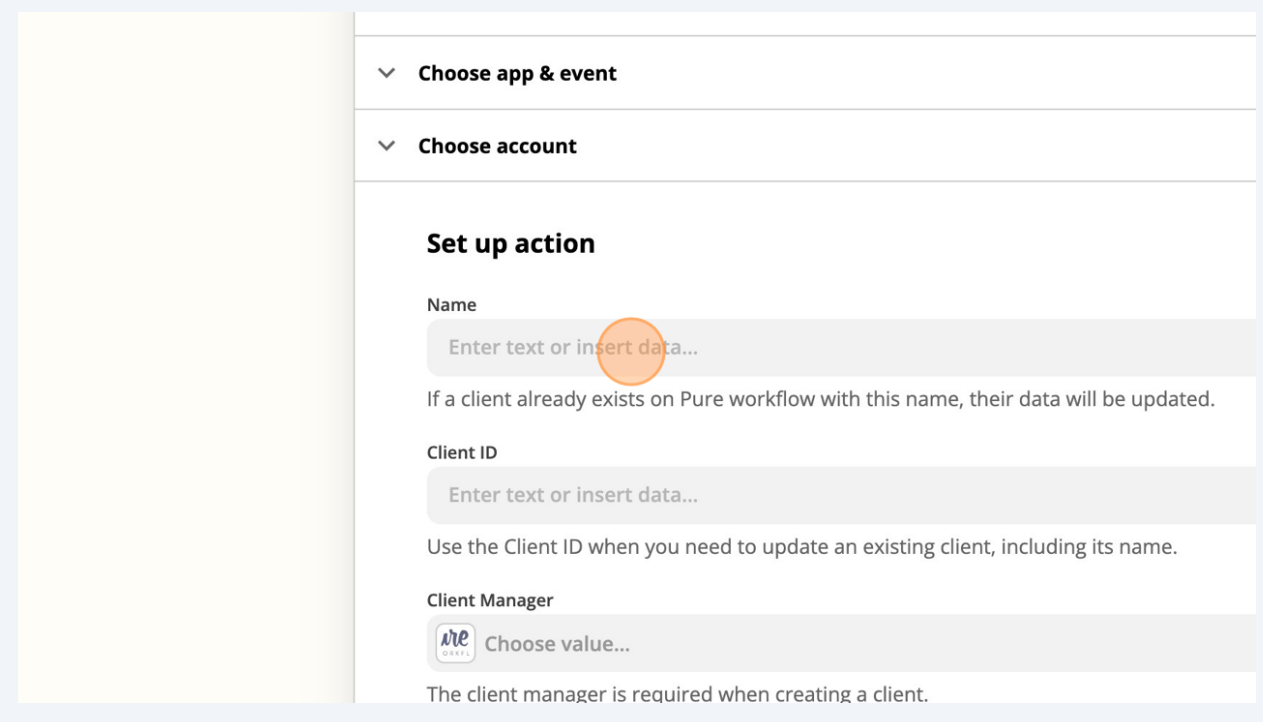

 Select a field Click the "Search…" field to find a property from the above zap that you wish to populate. This is an example of populating the first and last name into one Name Field.

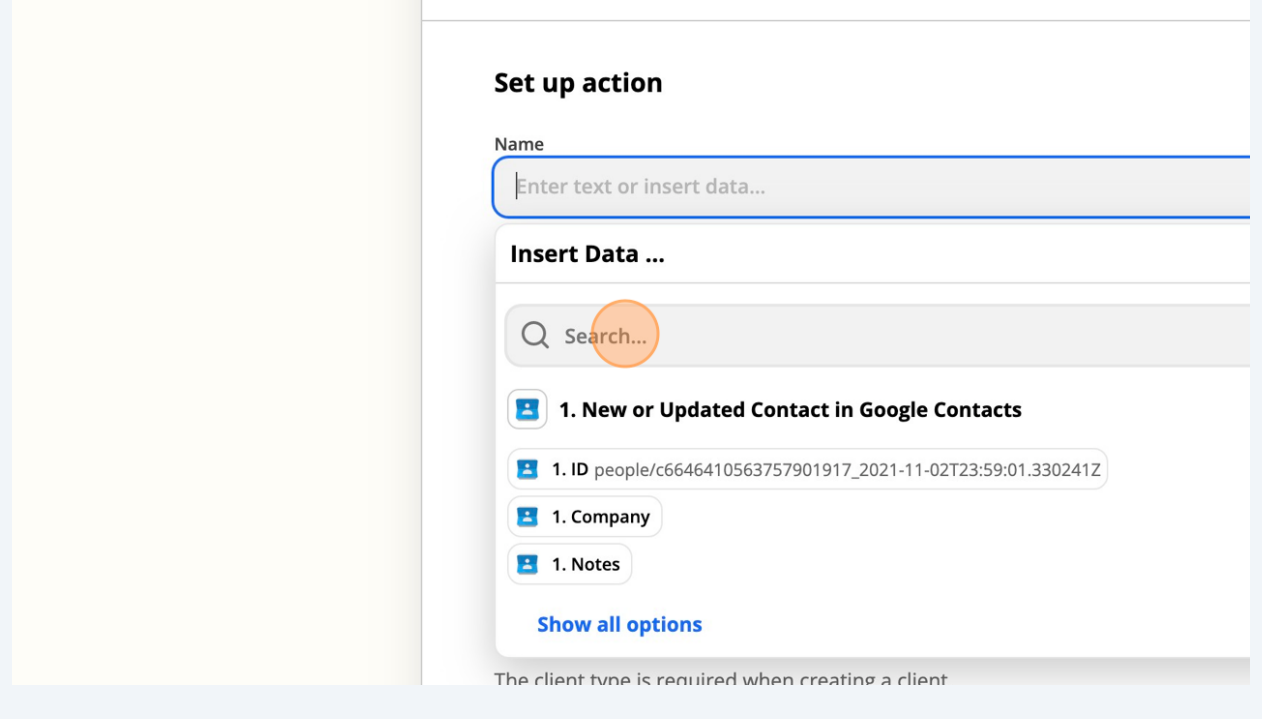

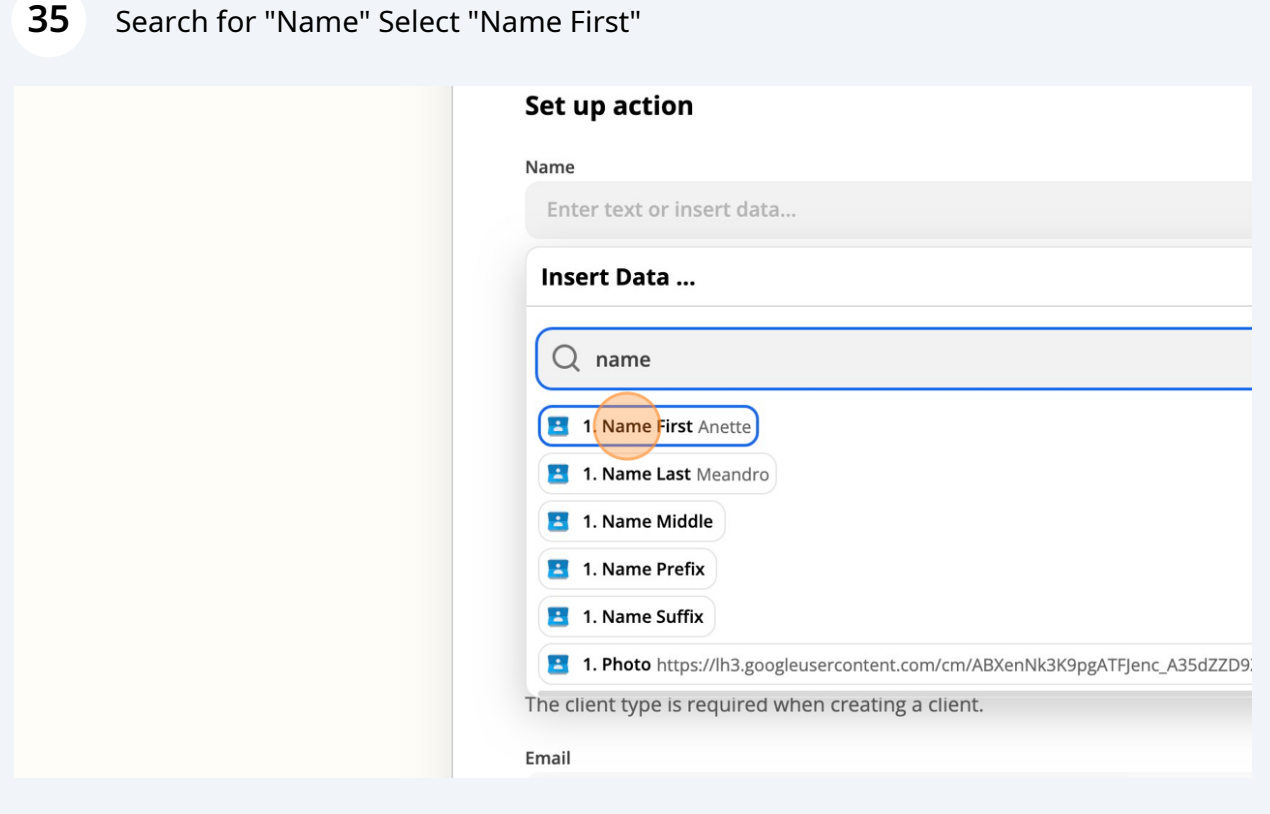

Put a space after "Name First" and then Search for "Name" and Select "Name Last"

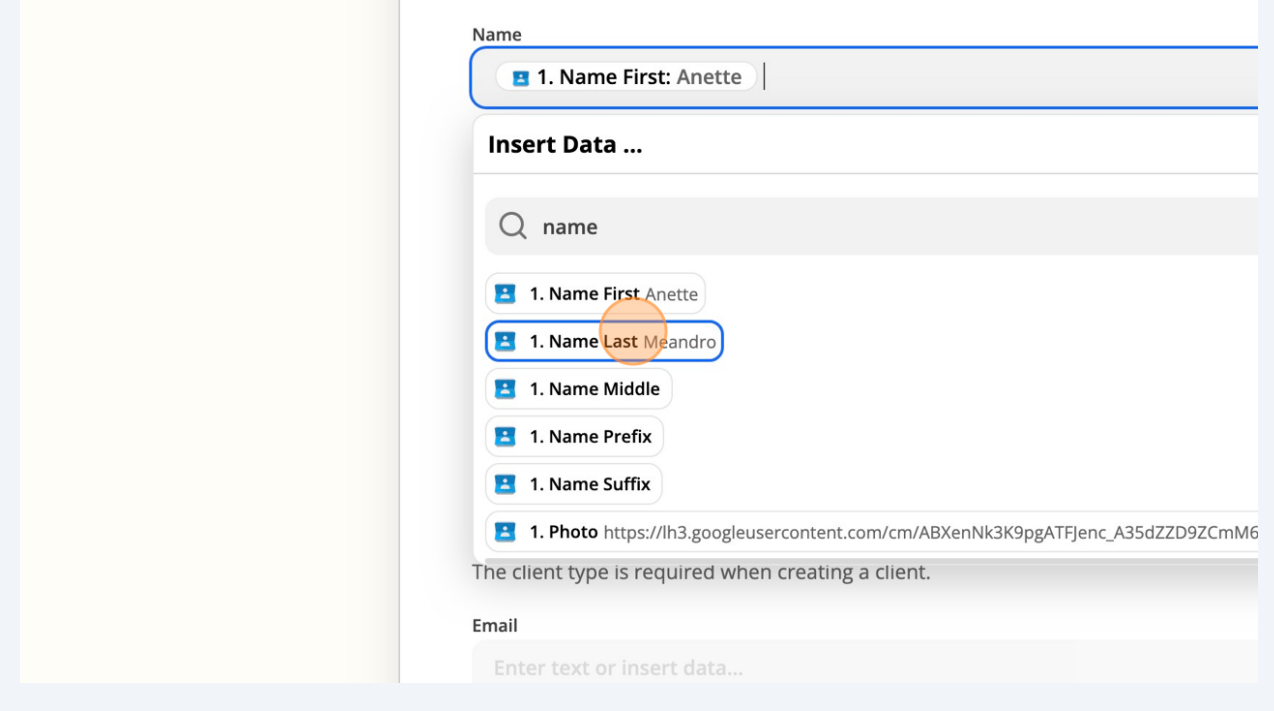

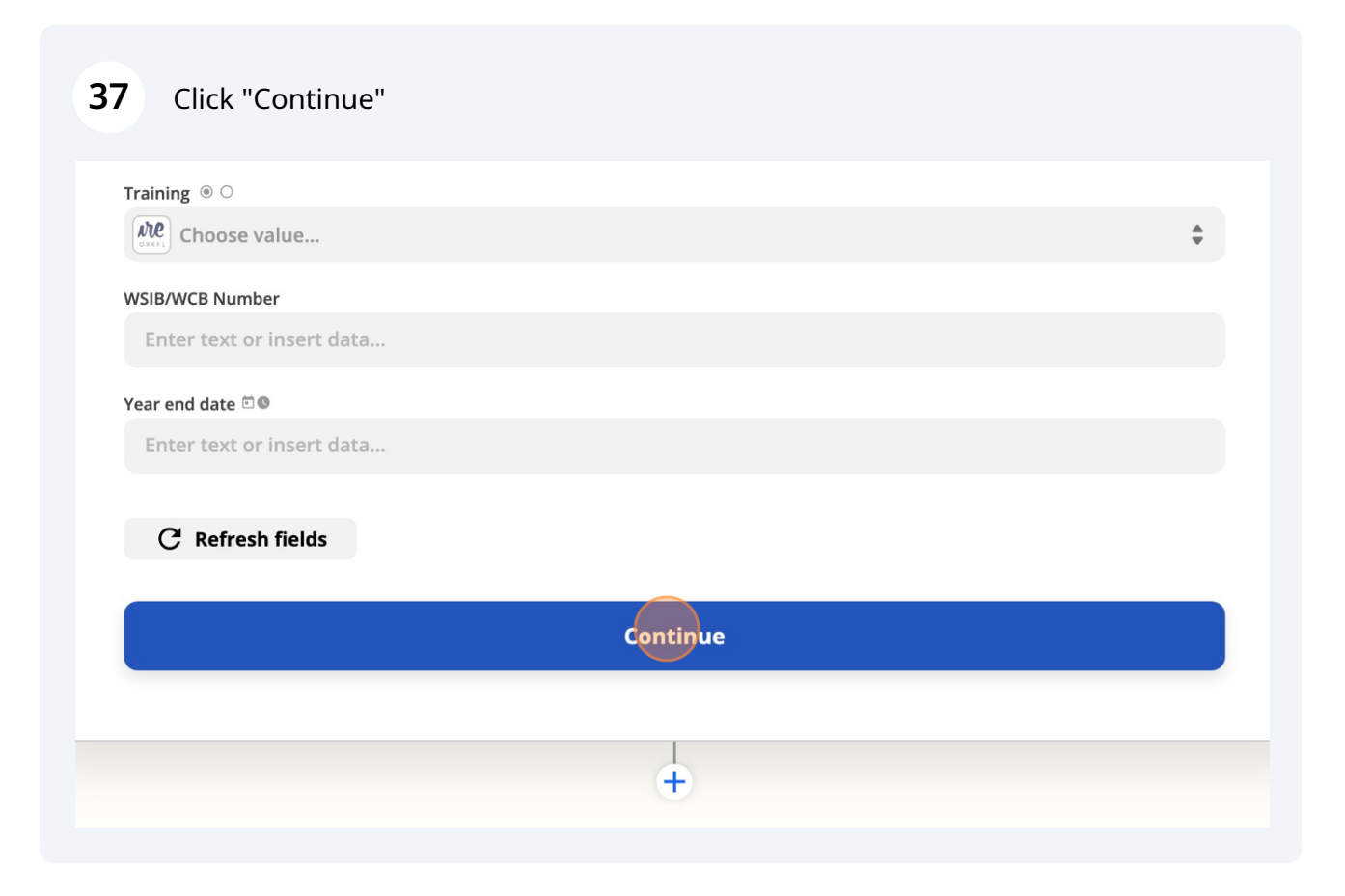

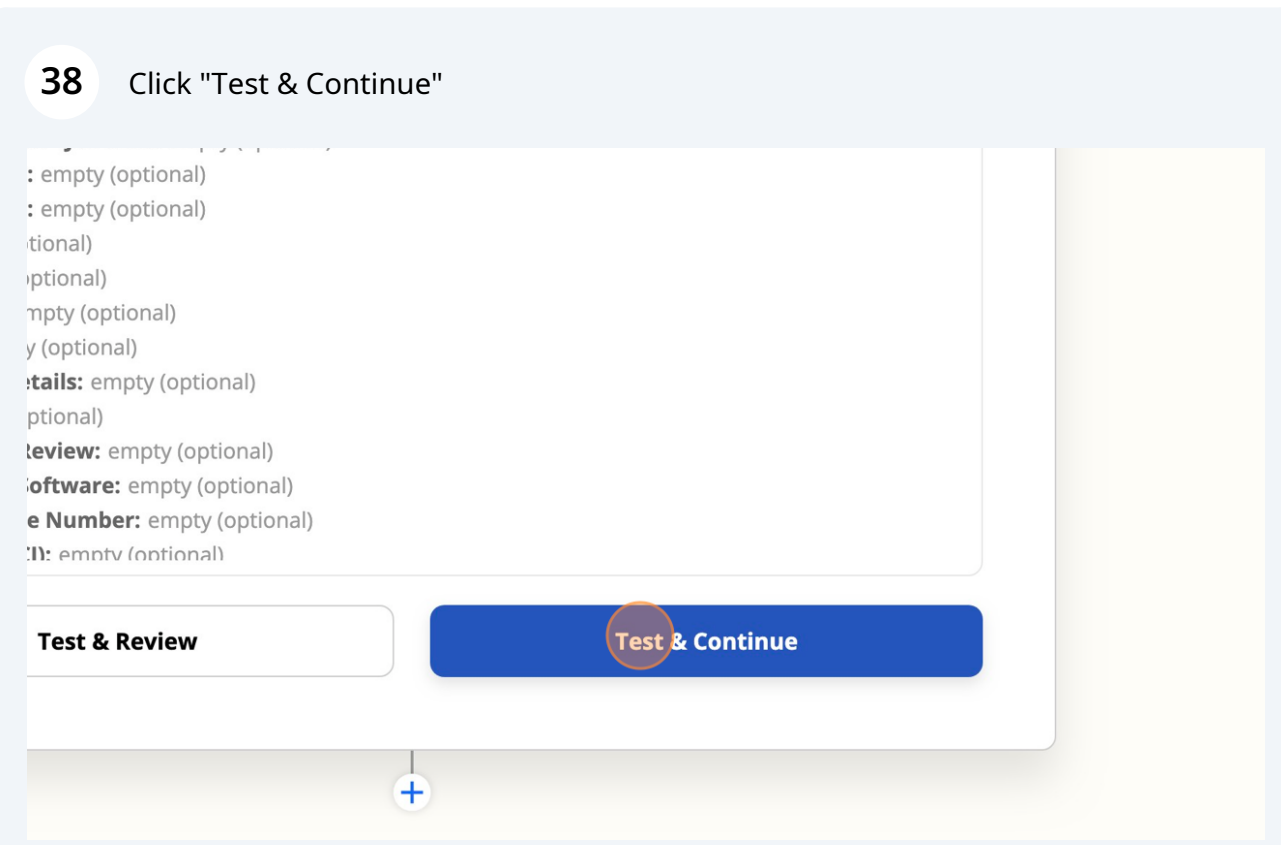

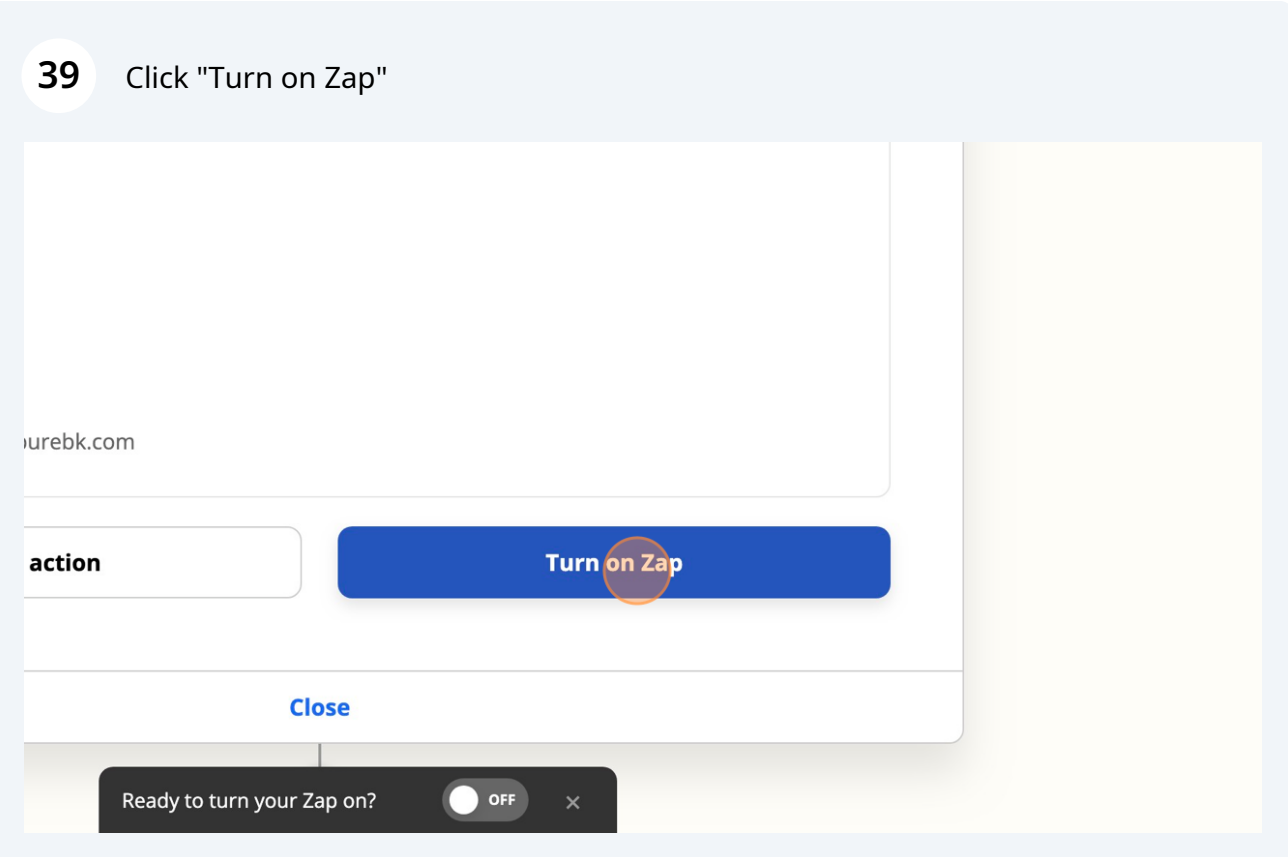